تاریخ : 1400/01/16 شماره : ١٠٥/الف/٠٠ پیوست : ندارد به نام خداوند حان و خرد خ ا Ferdowsi Cloud Computing **FUM.CLOUD** می شماره ثبت : ۱۳۲۲ (سهامی خاص)<br>ا**بر فردوسی** شماره ثبت : ۱۳۲۲ (سهامی خاص)

**راهنمای ایجاد سرویس محاسبات سنگین** 

- **.1 ابتدا به وبسایت /cloud.ferdowsi://https مراجعه کنید.**
- **.2 برای استفاده از خدمات ابری و محاسبات سنگین نیازمند ایجاد حساب کاربری برای خود می باشید.** 
	- **.3 با توجه به عکس وارد قسمت ثبت نام شوید.**

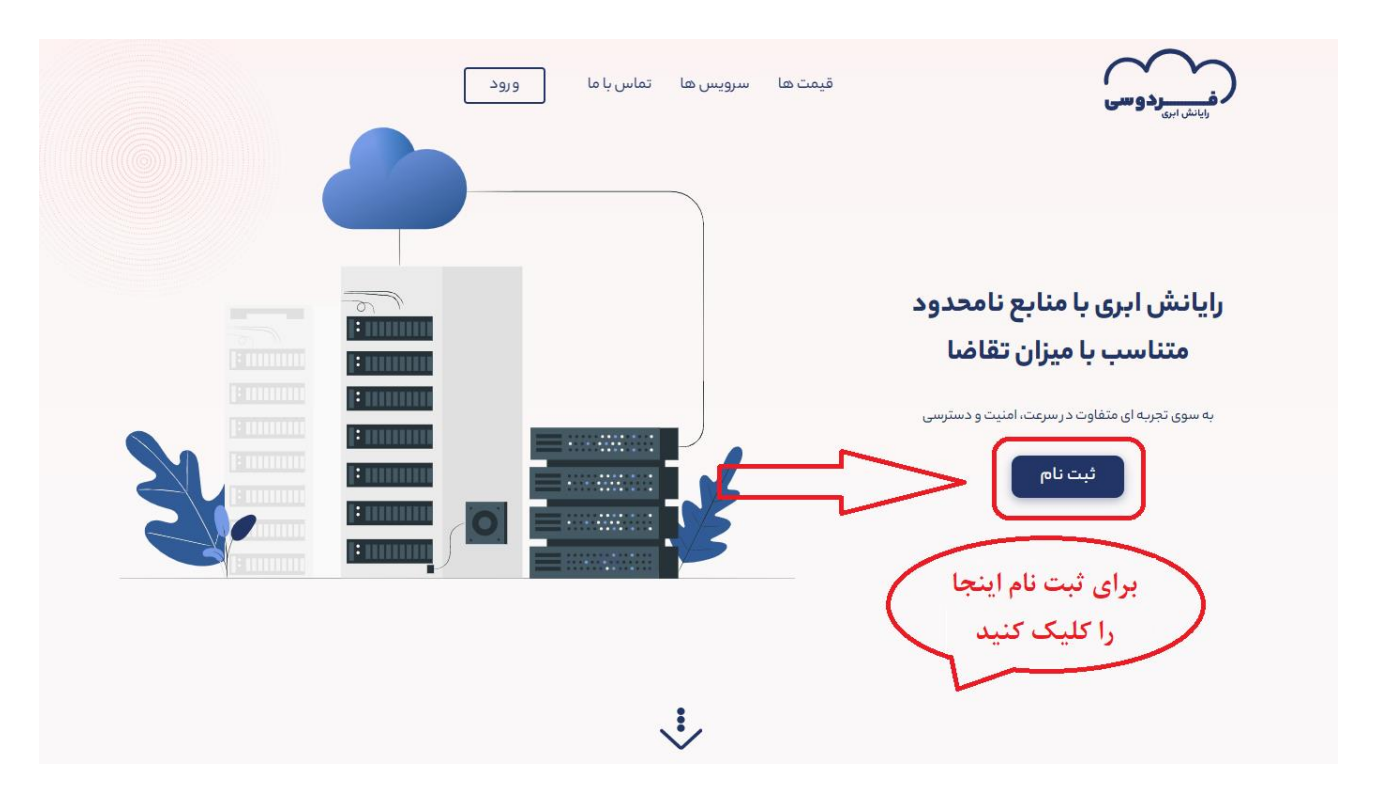

**.4 کلید ادامه را انتخاب می کنیم.**

به نام خداوند حان و خرد خ ا

تاریخ : 1400/01/16

شماره : ١٠٥/الف/٠٠

پیوست : ندارد

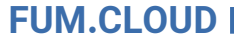

Ferdowsi Cloud Computing

 $\Diamond$ 

 $\Diamond$ 

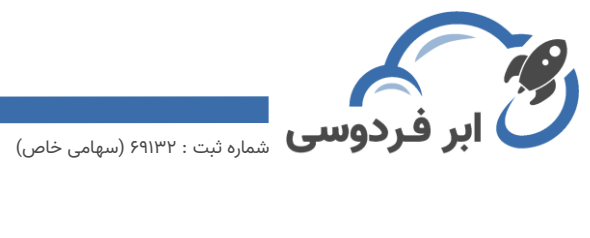

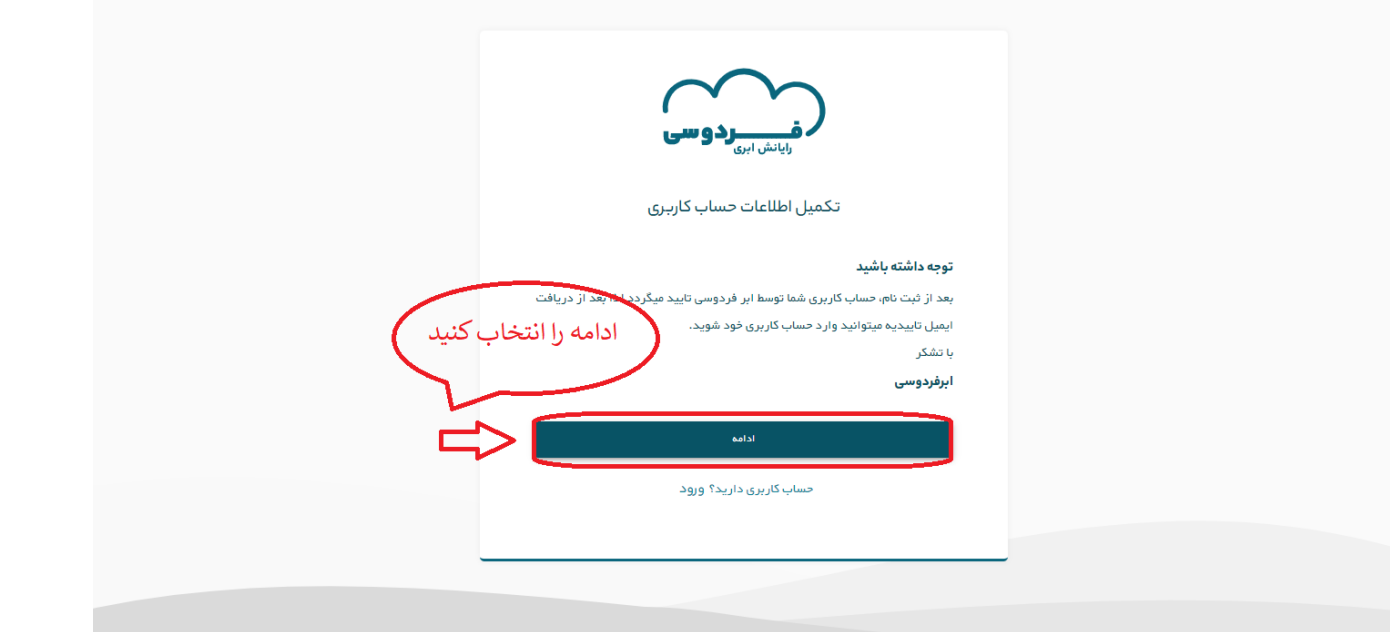

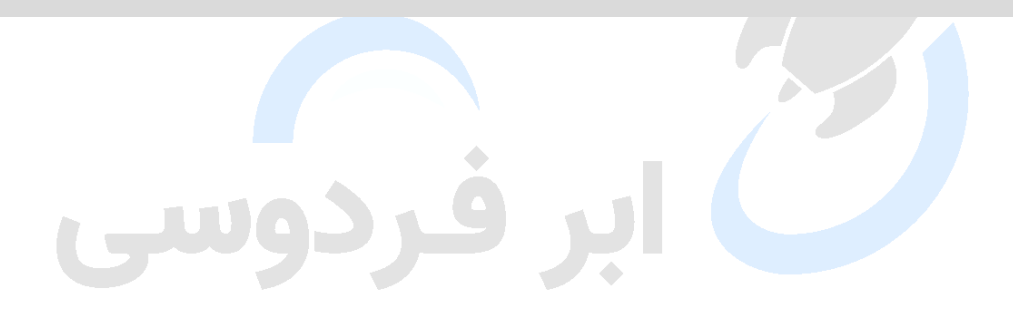

آدرس : مشهد، میدان آزادی، دانشگاه فردوسی مشهد، مرکز تحقیقات پیشرفته  $\textcircled{\P}$ 

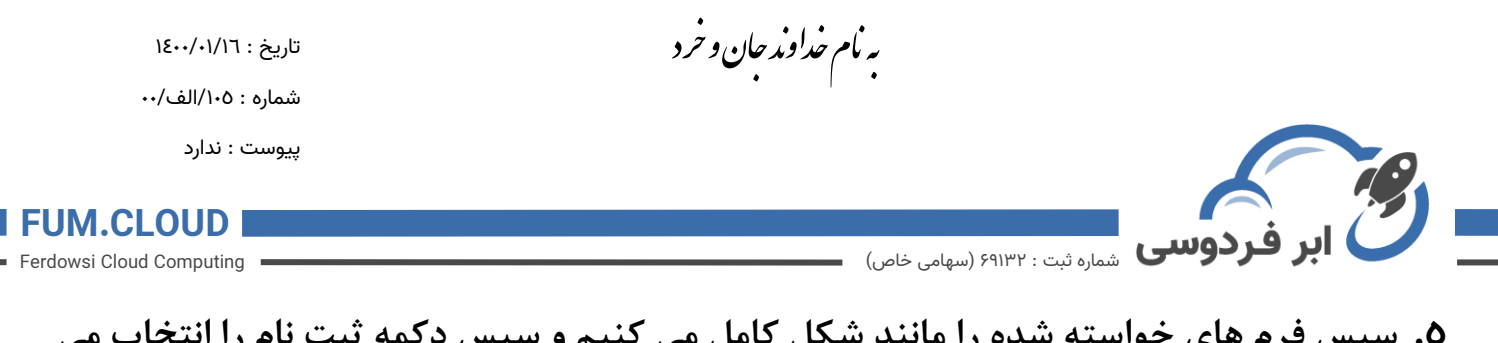

**.5 سپس فرم های خواسته شده را مانند شکل کامل می کنیم و سپس دکمه ثبت نام را انتخاب می** 

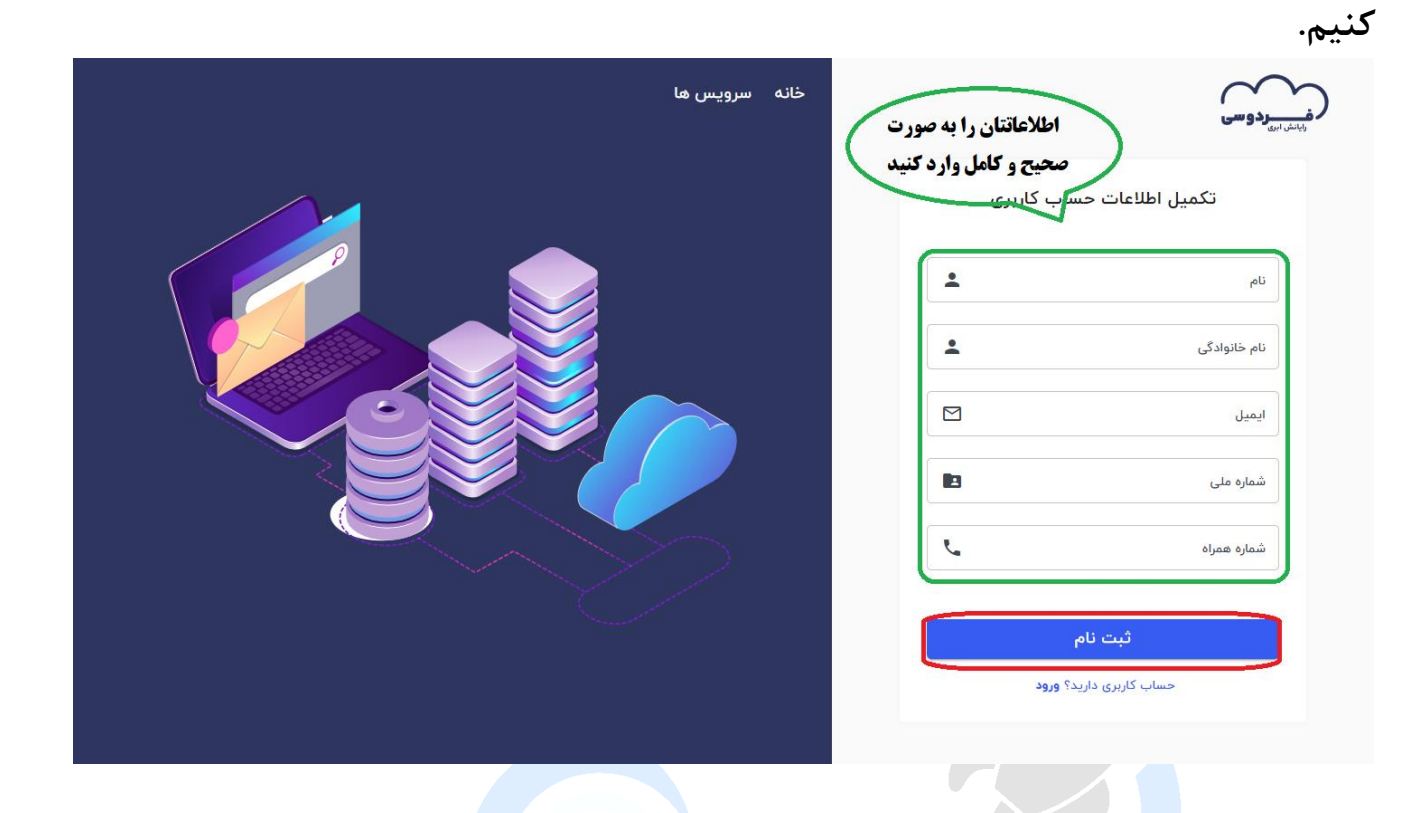

آدرس : مشهد، میدان آزادی، دانشگاه فردوسی مشهد، مرکز تحقیقات پیشرفته  $\textcircled{\textbf{0}}$ 

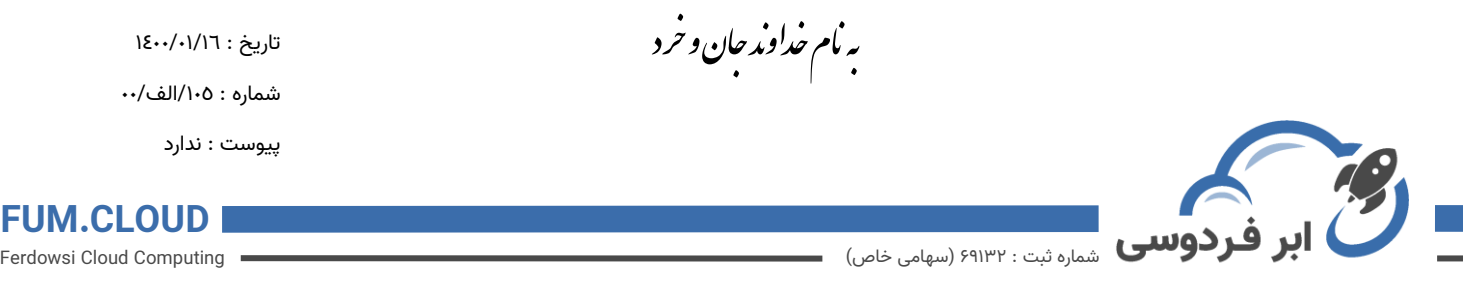

**.6 بعد از ثبت نام مانند صفحه بعد به ایمیل خود رفته و آن را تایید می کنیم .**

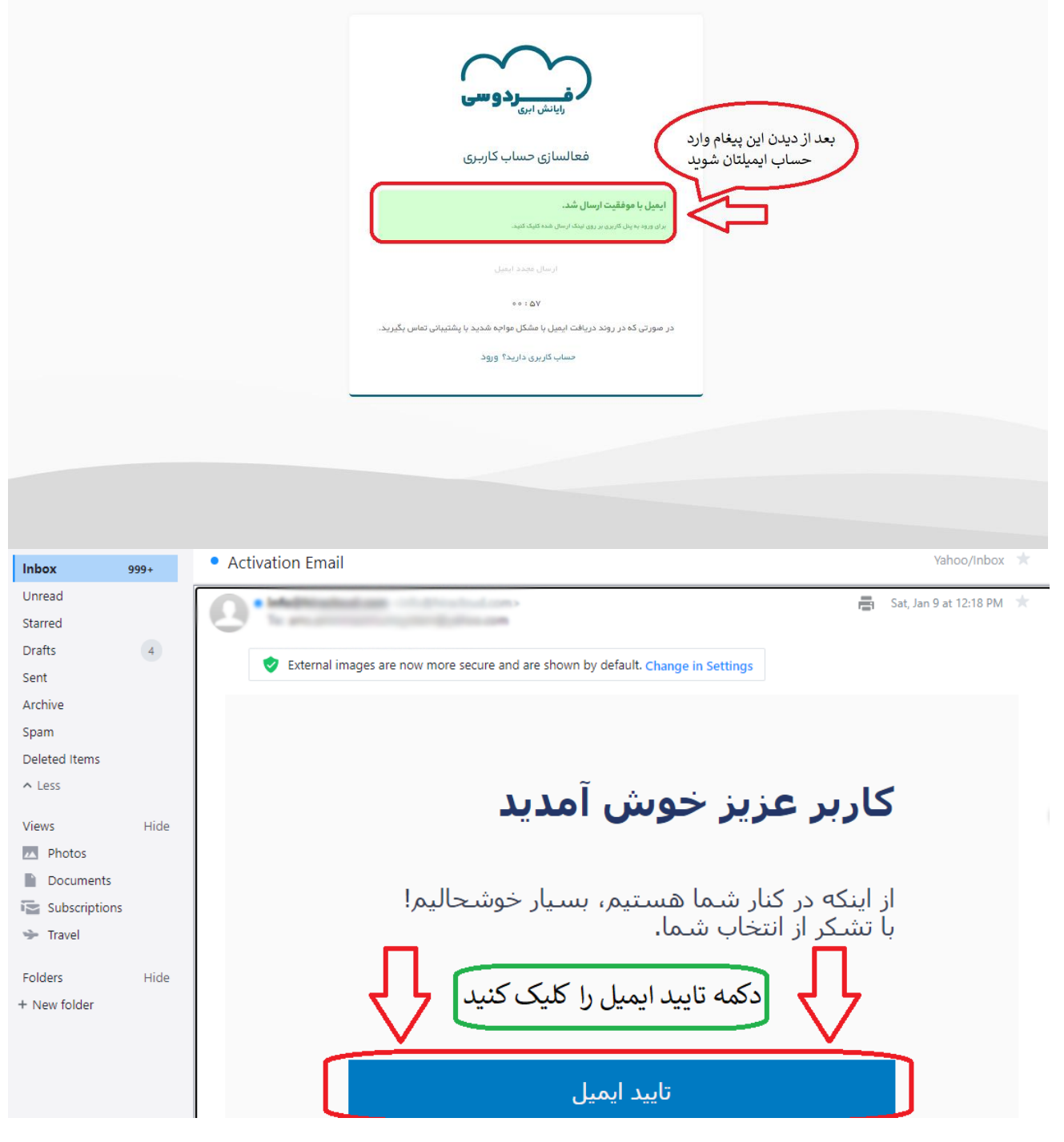

**.7 بعد از تایید شدن ایمیل به صفحه جدیدی منتقل می شوید که در آن باید رمز عبور را برای حسابتان انتخاب کنید. )شامل حروف بزرگ و کوچک انگلیسی(** 

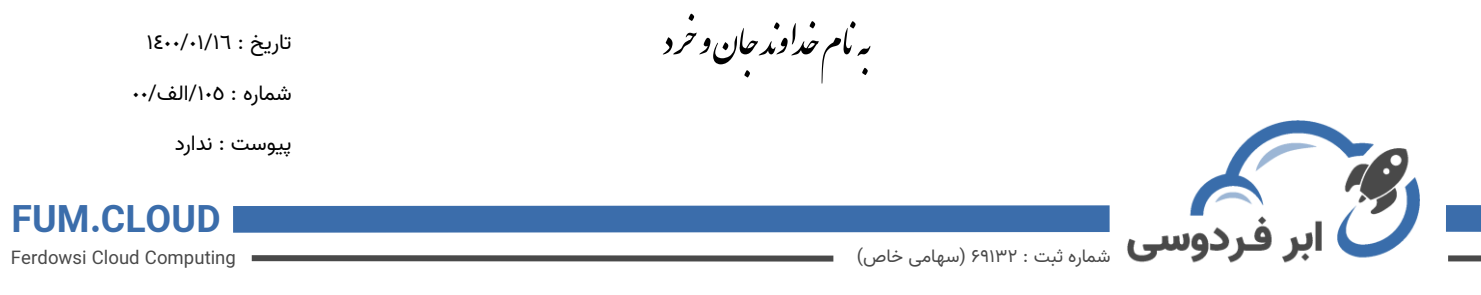

**.8 بعد از این مرحله ایمیل شما باید توسط شرکت رایانش ابری فردوسی تایید گردد.** 

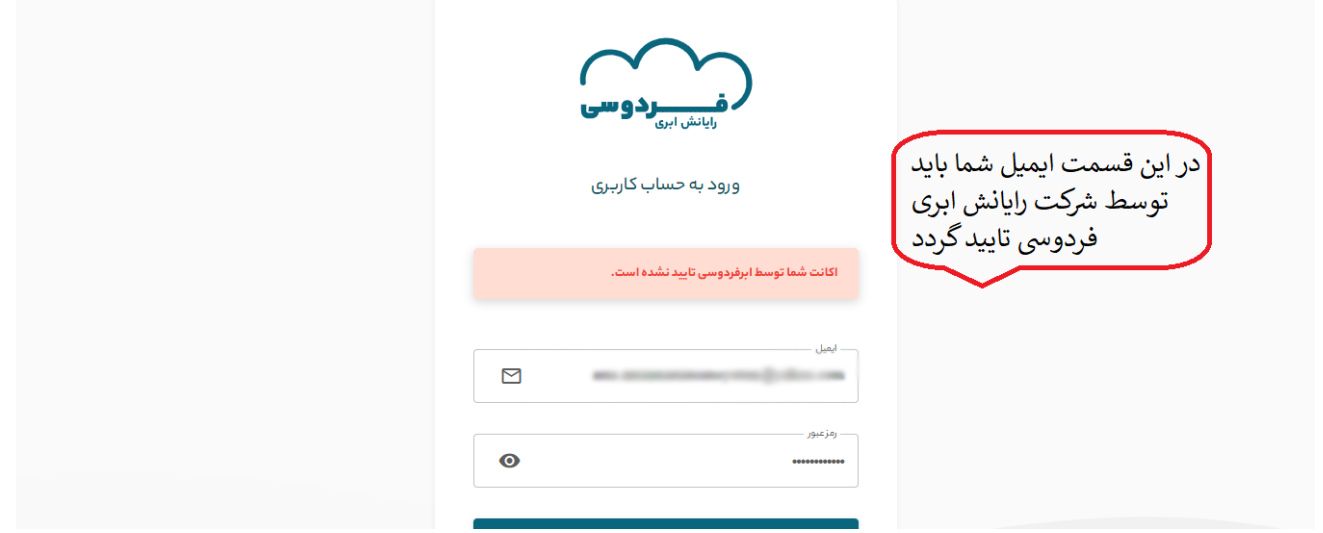

**.9 بعد از تایید شدن ایمیل، شما میتوانید ایمیل و رمزی که در مراحل قبلی انتخاب کردید را در قسمت ورود در وبسایت وارد کرده و وارد حساب شخصی خودتان شوید.** 

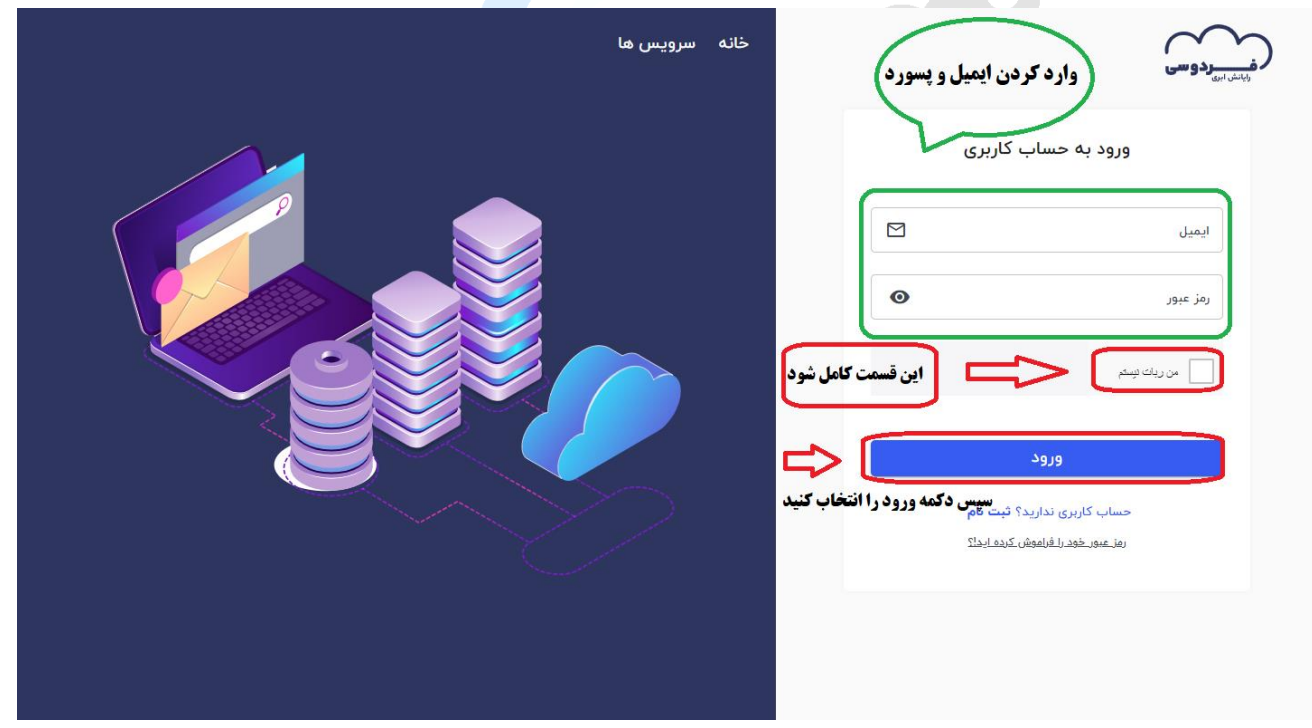

**.10 بعد از ورود به حساب کاربری در قسمت سمت راست ماشین های محاسباتی را انتخاب می کنیم. )همچنین می** 

آدرس : مشهد، میدان آزادی، دانشگاه فردوسی مشهد، مرکز تحقیقات پیشرفته  $\textcircled{\textbf{0}}$ 

info@ferdowsi.cloud www.ferdowsi.cloud + 0 001-۳۸۸۰F۲FY

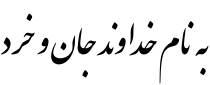

تاریخ : 1400/01/16

شماره : ١٠٥/الف/٠٠

پیوست : ندارد

## **FUM.CLOUD**

Ferdowsi Cloud Computing

## می **آباد فردوسی** شماره ثبت : ۶۹۱۳۲ (سهامی خاص)<br>ا**بر فردوسی** شماره ثبت : ۱۳۳۳ (سهامی خاص) **توانید یک پروژه از صفر برای خودتان بسازید(.**

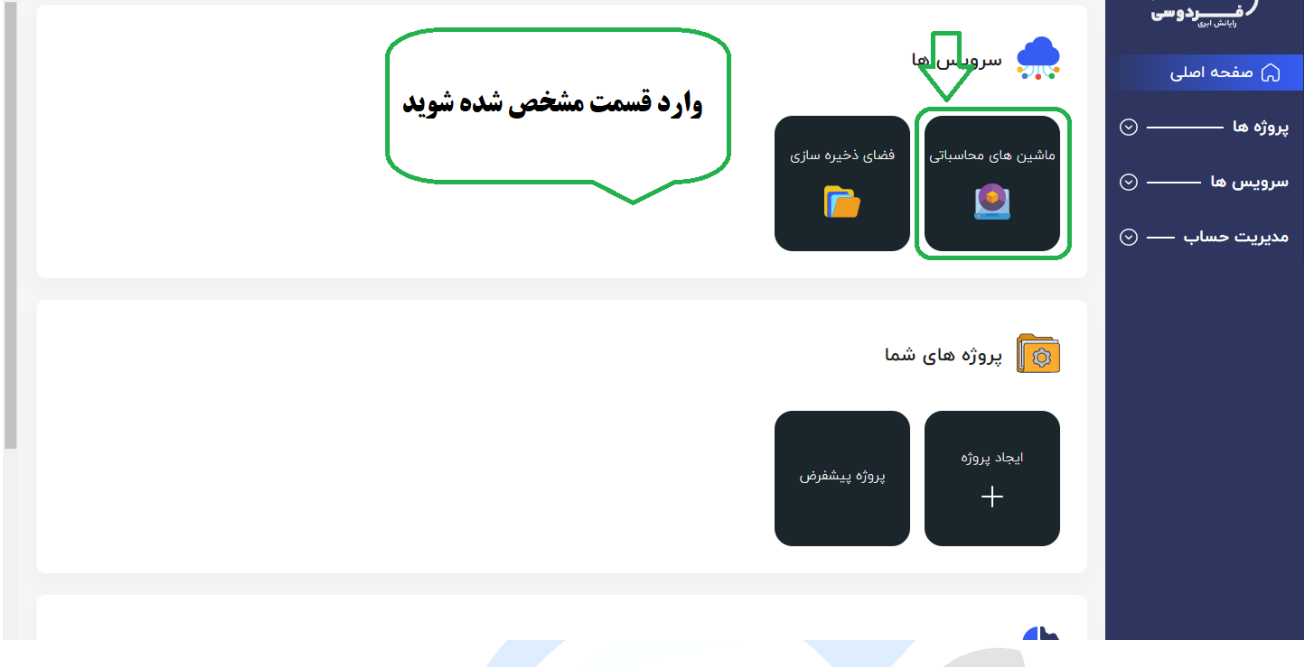

**.11 در قسمت بعد کلید "ماشین محاسباتی جدید" را انتخاب می کنیم .**

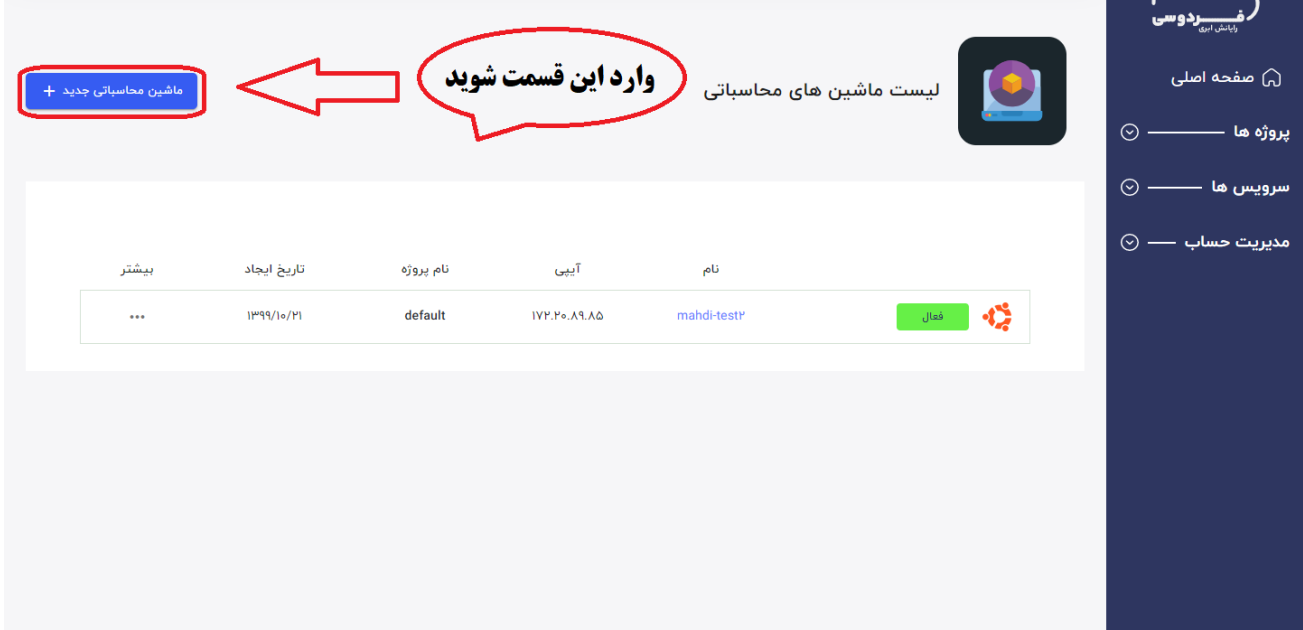

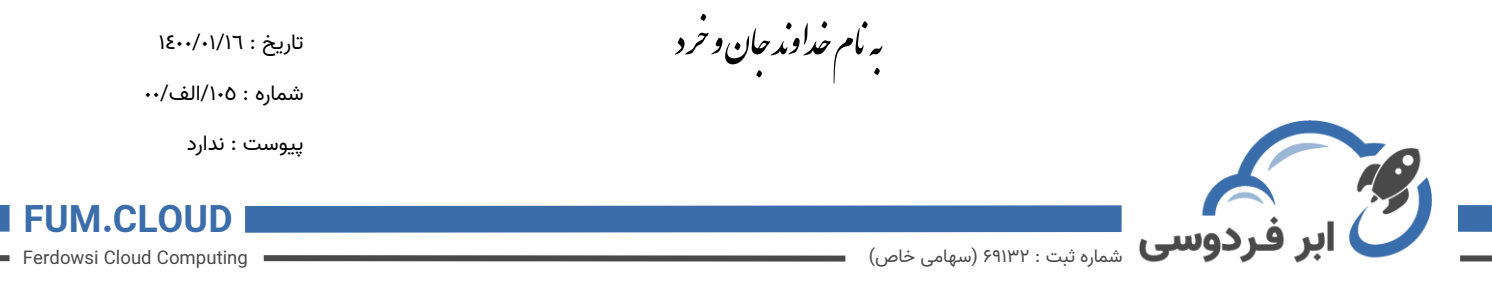

**.12 سیستم عامل مورد نظر خودتان را به همراه ورژن آن که یک دکمه کوچک به سمت پایین دارد انتخاب کرده و سپس به مرحله بعد بروید.**

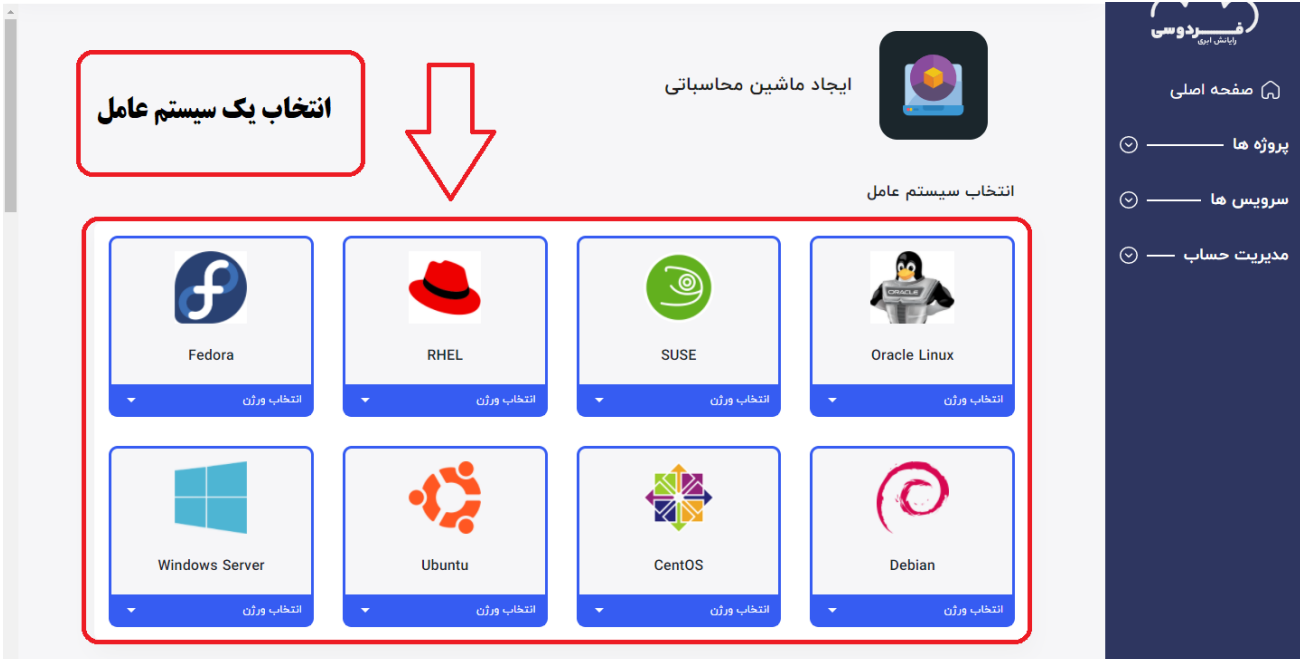

**.13 با توجه به عکس اگر نیاز به منابع بیشتری داشتید سرویس مورد نظرتان را انتخاب می کنید و در پایین آن می توانید فضای ذخیره سازی بیشتر و یا تغییر نوع ساخت رمز برای سیستم عامل و** 

ر حوسی

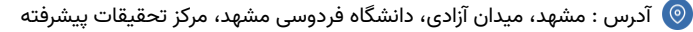

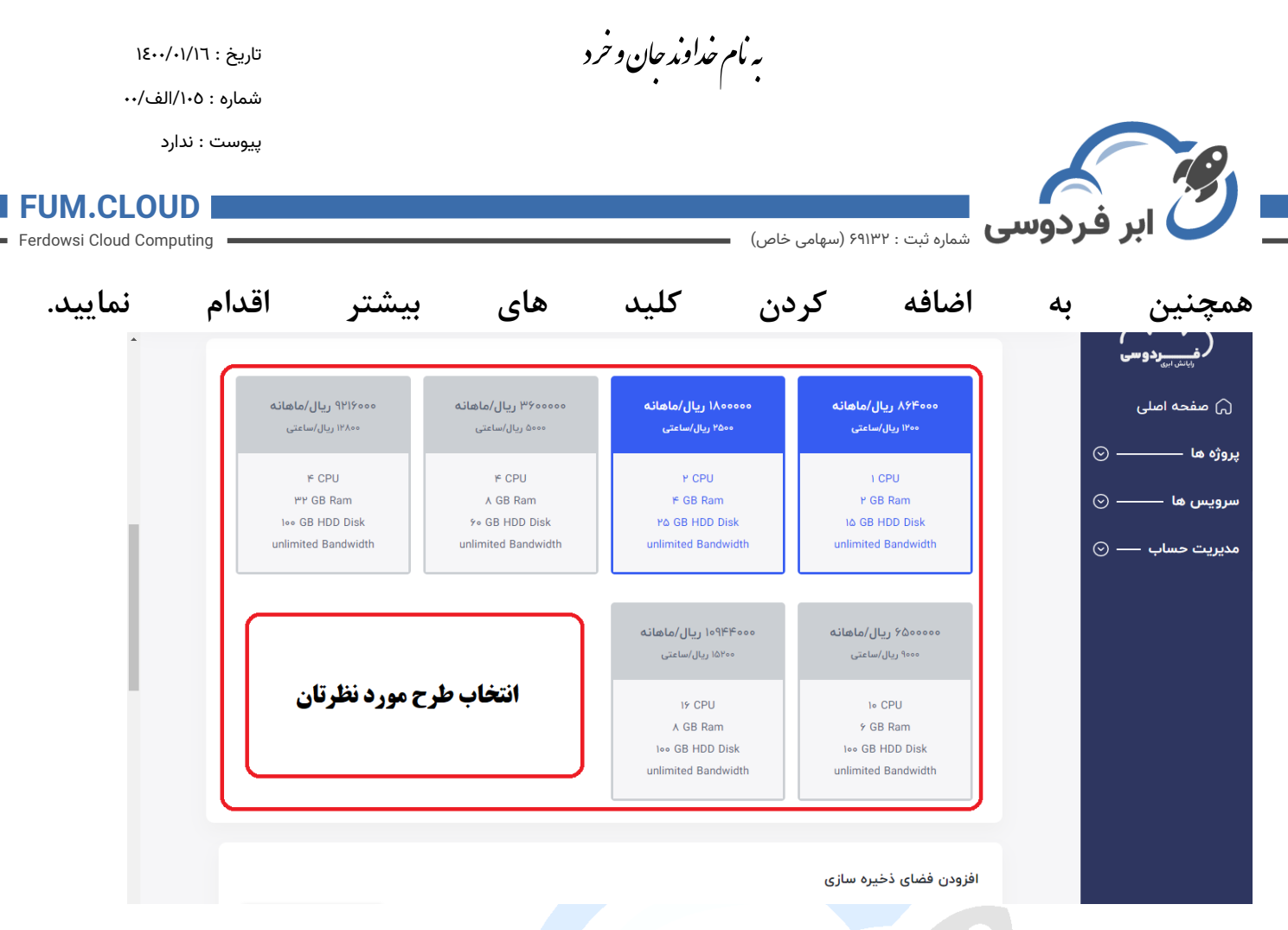

**.14 در قسمت آخر کلید SSH را انتخاب کنید و تعداد ماشین مجازی های مورد نظر را انتخاب کرده و برای آن یک نام انتخاب کنید و سپس کلید "ایجاد ماشین مجازی" را انتخاب کنید.**

**نکته : برای سیستم عامل ویندوز، فعالسازی رمز عبور الزامی می باشد و یک رمز عبور و نام کاربری برایتان ایمیل خواهد شد.** 

**نکته دوم : اگر از سیستم عامل لینوکس استفاده میکنید میتوانید فعالسازی رمز را انتخاب کنید و همچنین میتوانید از طریق SSH نیز به ماشین خود متصل شوید . اما حتما باید SSH شما تعریف شده باشد.** 

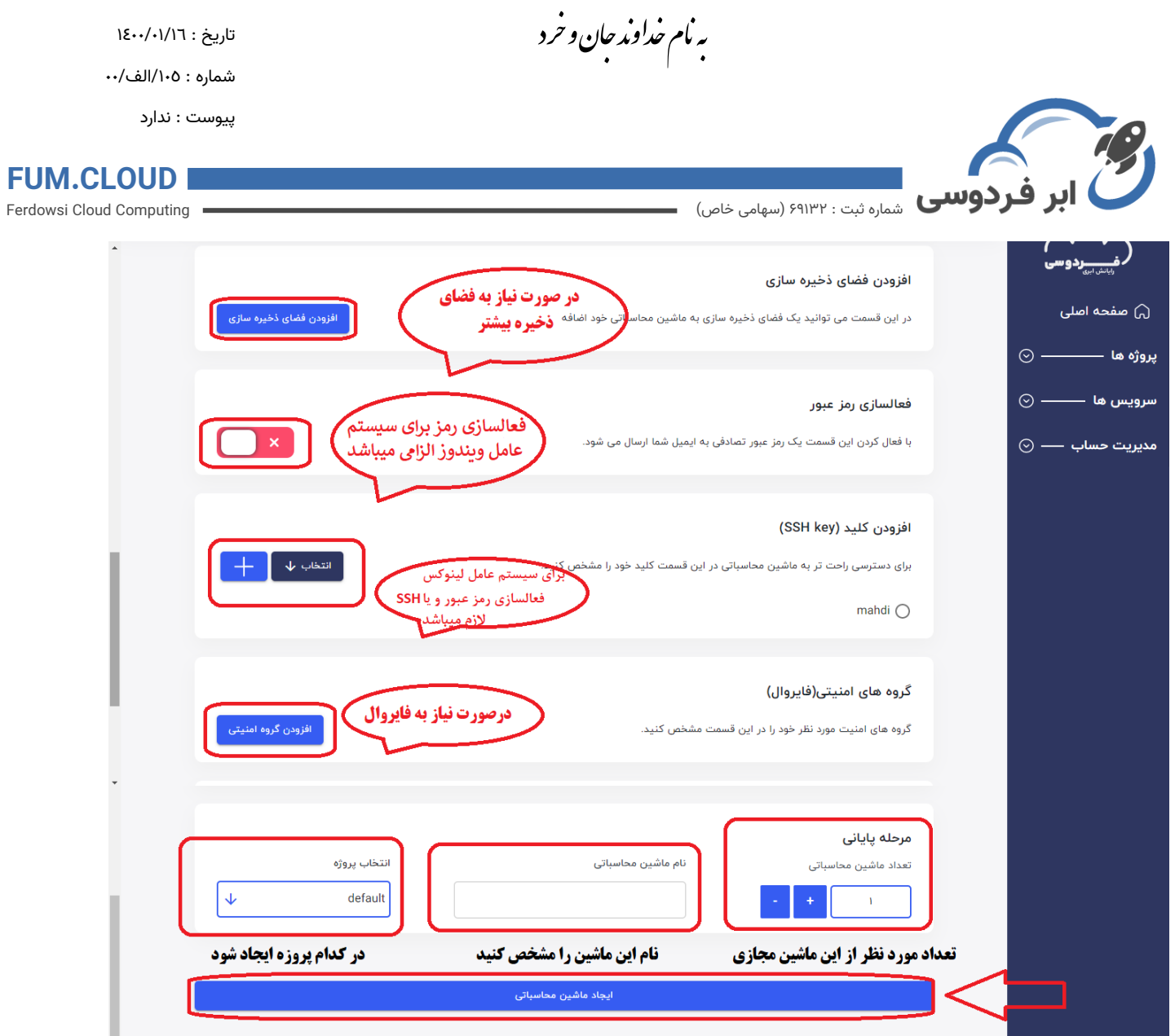

## **.15برای دسترسی و استفاده از ماشین ایجاد شده با توجه به عکس عمل می کنیم.**

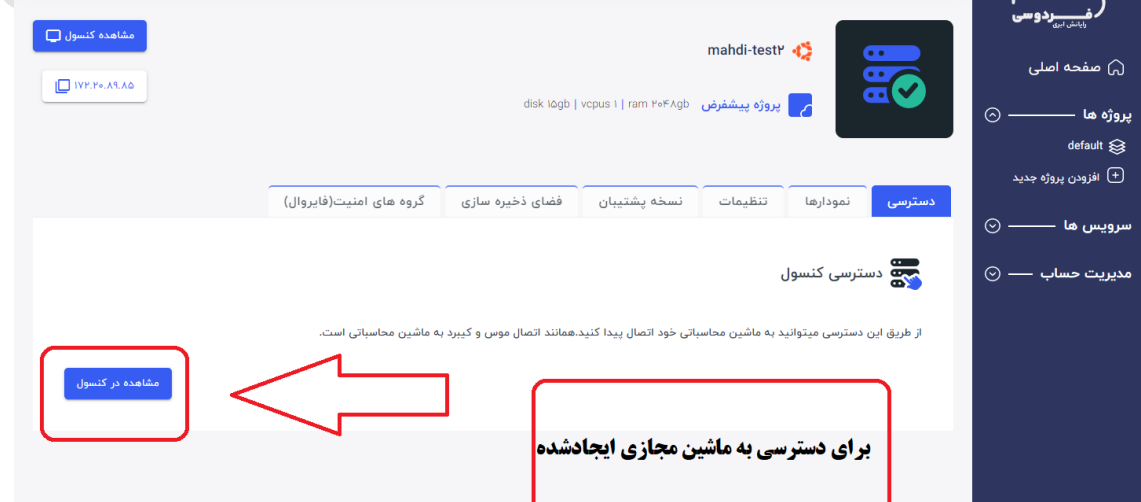

 $\begin{matrix} 1 & 1 \\ 1 & 1 \end{matrix}$ 

آدرس : مشهد، میدان آزادی، دانشگاه فردوسی مشهد، مرکز تحقیقات پیشرفته  $\textcircled{\P}$ 

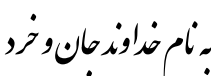

تاریخ : 1400/01/16 شماره : ١٠٥/الف/٠٠

پیوست : ندارد

## **FUM.CLOUD**

Ferdowsi Cloud Computing

- · 01٣ A A · FTF A
- **)آقای مهندس هاشمی( 09301949170** •
- **[info@ferdowsi.cloud](mailto:info@ferdowsi.cloud)**
- **[ferdowsicloud@gmail.com](mailto:ferdowsicloud@gmail.com)**

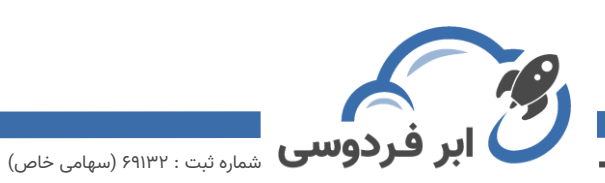

- **شماره پاسخگویی به سواالت احتمالی:** 
	- **ارسال ایمیل به آدرس :**

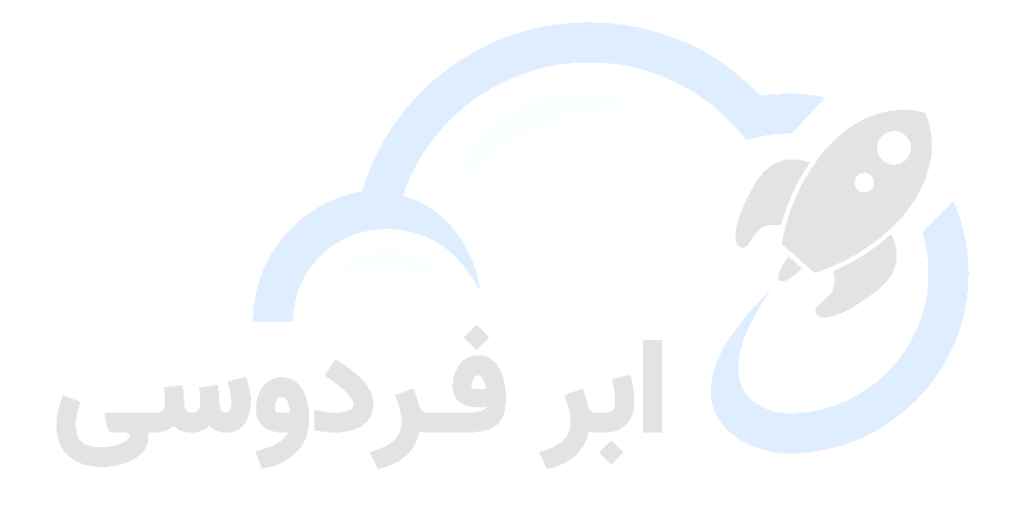

آدرس : مشهد، میدان آزادی، دانشگاه فردوسی مشهد، مرکز تحقیقات پیشرفته  $\textcircled{\textbf{0}}$